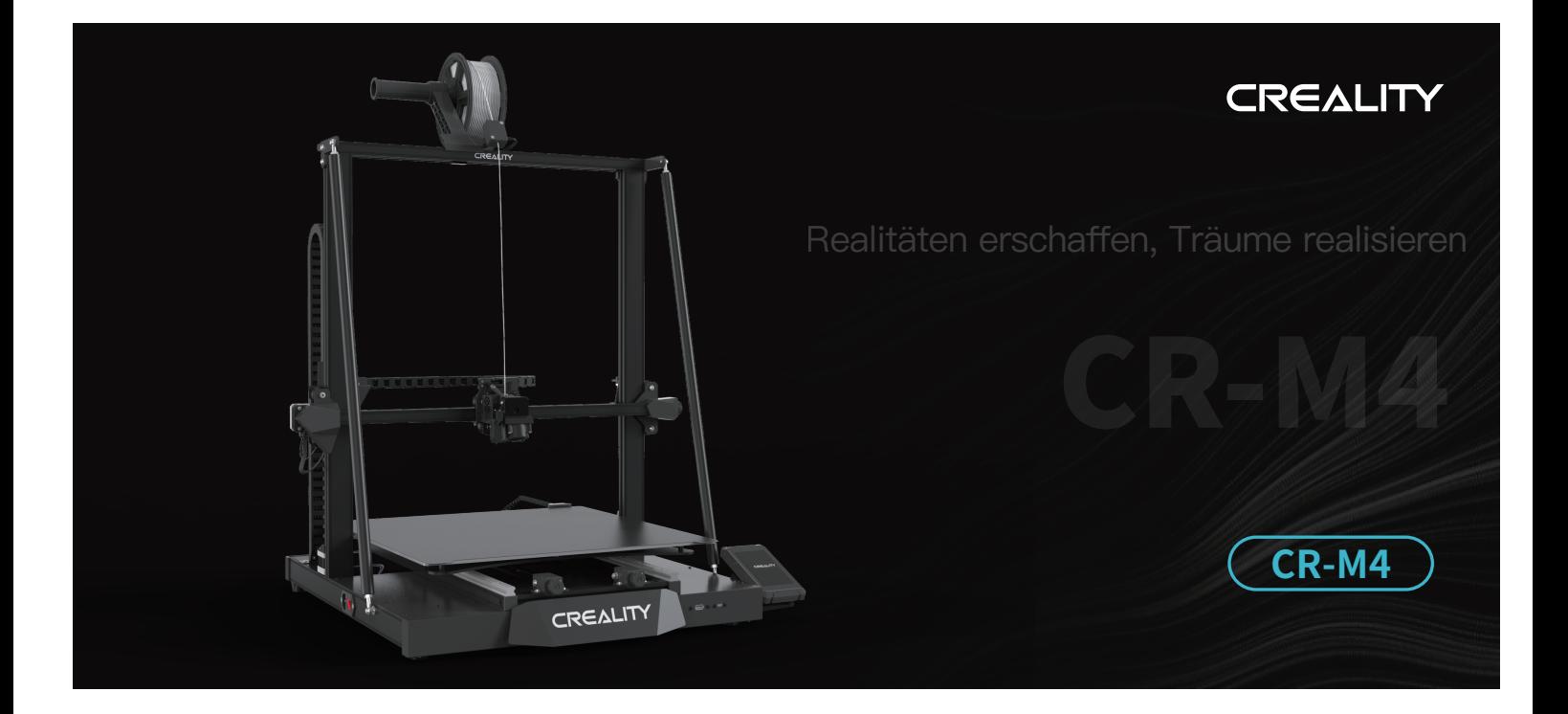

# 3D-Drucker Benutzerhandbuch V1.3

### An unsere geschätzten Anwenderinnen und Anwender

Vielen Dank, dass Sie sich für Creality entschieden haben. Bitte lesen Sie dieses Benutzerhandbuch durch, bevor Sie mit der Arbeit beginnen, und befolgen Sie die darin enthaltenen Anweisungen sorgfältig. Creality wird Ihnen stets hochwertige Dienstleistungen erbringen. Wenn Sie bei der Verwendung unserer Produkte auf Probleme stoßen oder Fragen dazu haben, kontaktieren Sie uns bitte über die Kontaktinformationen am Ende dieses Handbuchs. Um Ihre Benutzererfahrung weiter zu verbessern, können Sie mit den folgenden Methoden mehr über unsere Geräte erfahren:

Benutzerhandbuch: Anleitungen und Videos finden Sie auf der Speicherkarte, die Ihrem Drucker beiliegt.

Darüber hinaus können Sie die offizielle Website von Creality (www.creality.com) besuchen, um Informationen über

Software und Hardware, Ansprechpartner, Geräteanleitungen, Garantiebestimmungen und mehr zu erhalten.

Firmware-Aktualisierung

Bitte besuchen Sie unsere offizielle Website unter https://www.creality.com/download. Klicken Sie auf Homepage → Support→ Herunterladen. Laden Sie die erforderliche Firmware herunter und installieren Sie sie.

### Gebrauchsanweisung

1 Verwenden Sie diesen Drucker auf keinerlei andere Weise als in diesem Handbuch beschrieben, andernfalls kann es zu Verletzungen oder Sachschäden kommen.

- 2 Stellen Sie den Drucker nicht in der Nähe von entflammbaren oder explosiven Materialien oder starken Hitzequellen auf. Stellen Sie den Drucker in einer belüfteten, kühlen und staubarmen Umgebung auf.
- 3 Stellen Sie den Drucker nicht in einer vibrierenden oder anderen instabilen Umgebung auf, da die Druckqualität durch Erschütterungen des Druckers beeinträchtigt wird.
- 4 Verwenden Sie das vom Hersteller empfohlene Filament, anderenfalls können die Düsen verstopfen oder der Drucker beschädigt werden.
- 5 Verwenden Sie das mit dem Drucker gelieferte Netzkabel und keine Netzkabel anderer Produkte. Der Netzstecker muss in eine Schuko-Steckdose eingesteckt werden.
- Berühren Sie die Düse oder das Heizbett nicht, während der Drucker in Betrieb ist, anderenfalls können Sie sich verbrennen.
- 7 Tragen Sie bei der Bedienung des Druckers keine Handschuhe oder Zubehör, anderenfalls können die beweglichen Teile des Druckers zu Verletzungen wie Schnitten und Rissen führen.
- 8 Reinigen Sie die Düsen nach Abschluss des Druckvorgangs mit Werkzeugen von Filamentresten, solange die Düse noch heiß ist. Berühren Sie die Düse beim Reinigen nicht mit den Händen, anderenfalls können Sie sich die Hände verbrennen.
- $\bullet$ Reinigen Sie das Druckergehäuse regelmäßig mit einem trockenen Tuch, während der Drucker ausgeschaltet ist, und wischen Sie Staub, klebrige Druckmaterialien und Fremdkörper von den Führungsschienen ab.
- 10 Kinder unter 10 Jahren dürfen den Drucker nicht ohne Aufsicht von Erwachsenen benutzen, um Verletzungen zu vermeiden.
- $\bf u$ Zur Sicherheit verfügt dieser Drucker über einen Schutzmechanismus. Bewegen Sie die Düse oder die Druckplattform nicht manuell, während der Drucker eingeschaltet ist, da sich der Drucker sonst zum Schutz automatisch ausschaltet.
- 12 Bei der Verwendung des Geräts in dem Land oder der Region, in dem es eingesetzt wird (Einsatzort), müssen die jeweiligen Gesetze und Vorschriften eingehalten, die Berufsethik beachtet und die Sicherheitsbestimmungen befolgt werden. Die Verwendung unserer Produkte oder Geräte für illegale Zwecke ist ausdrücklich verboten. Unser Unternehmen übernimmt keine rechtliche Haftung für etwaige Verstöße.

# Inhalt

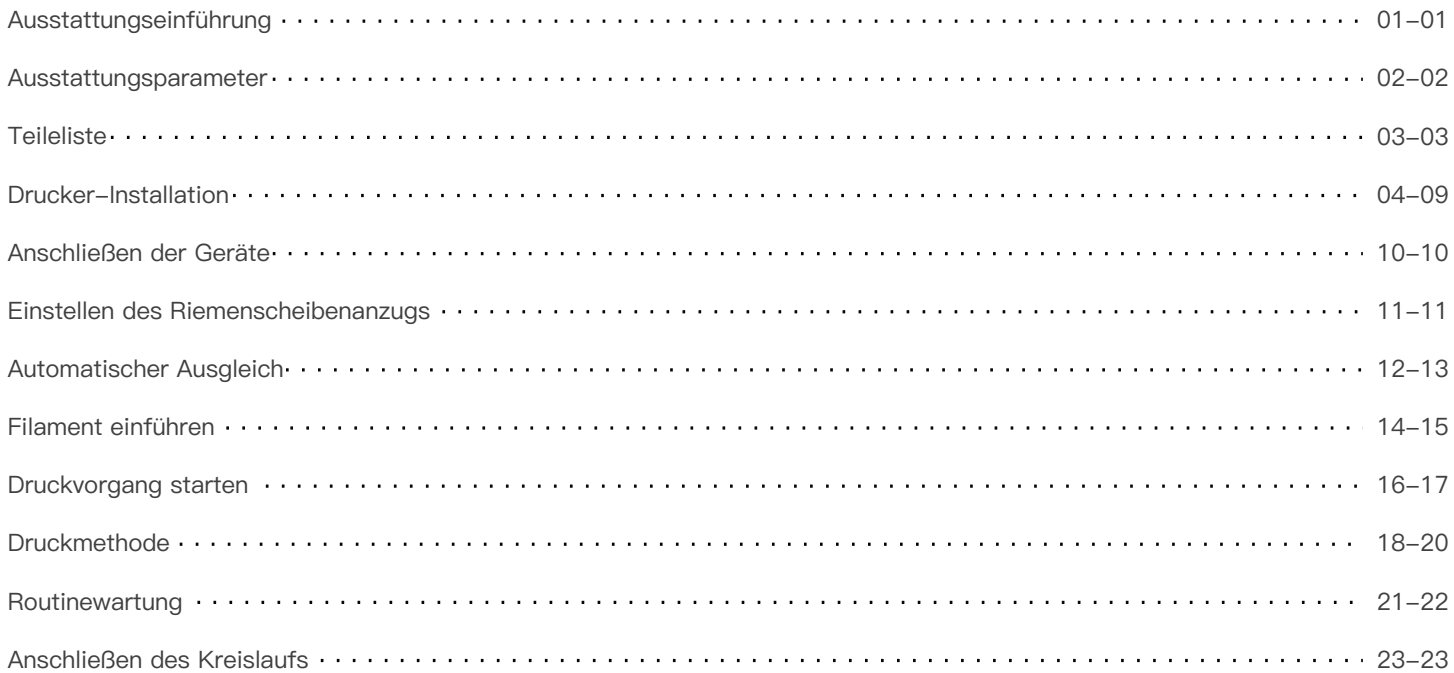

# 1. Ausstattungseinführung

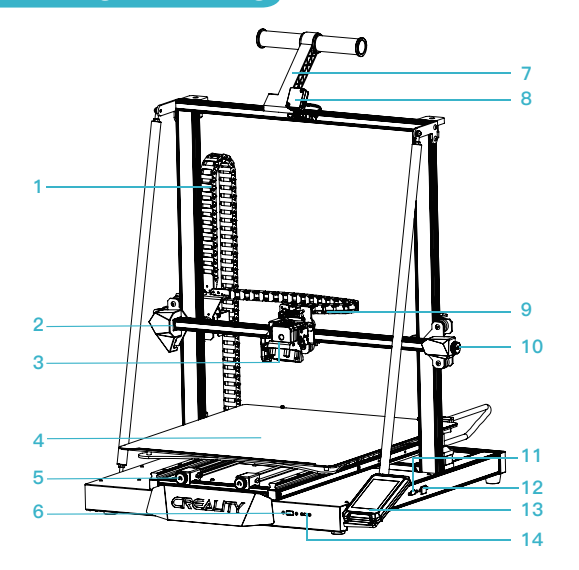

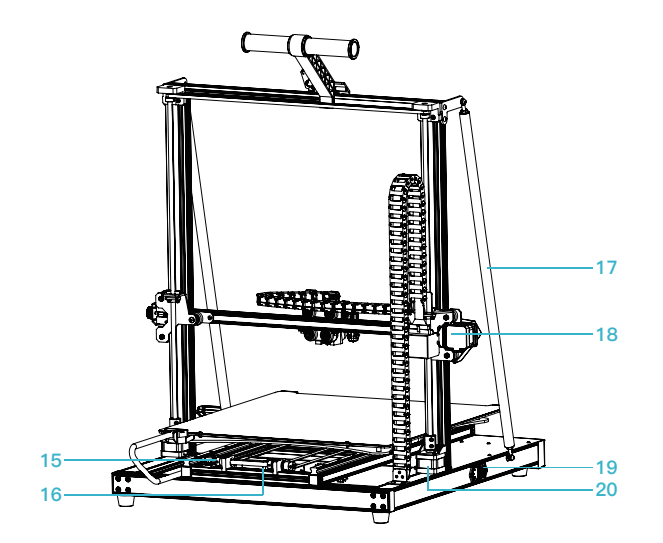

 $\rightarrow$ 

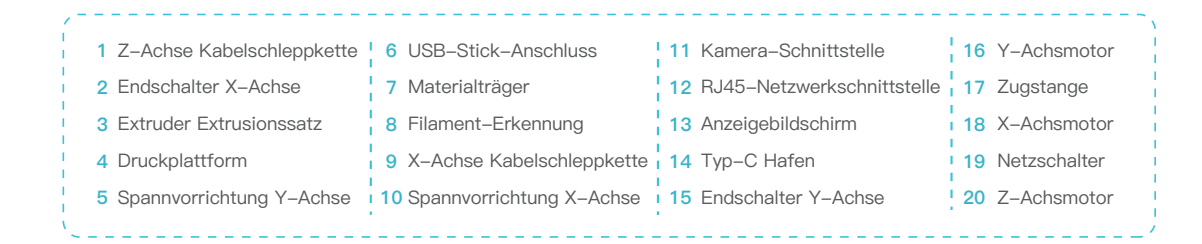

 $\Omega$ 1

# **2. Ausstattungsparameter**

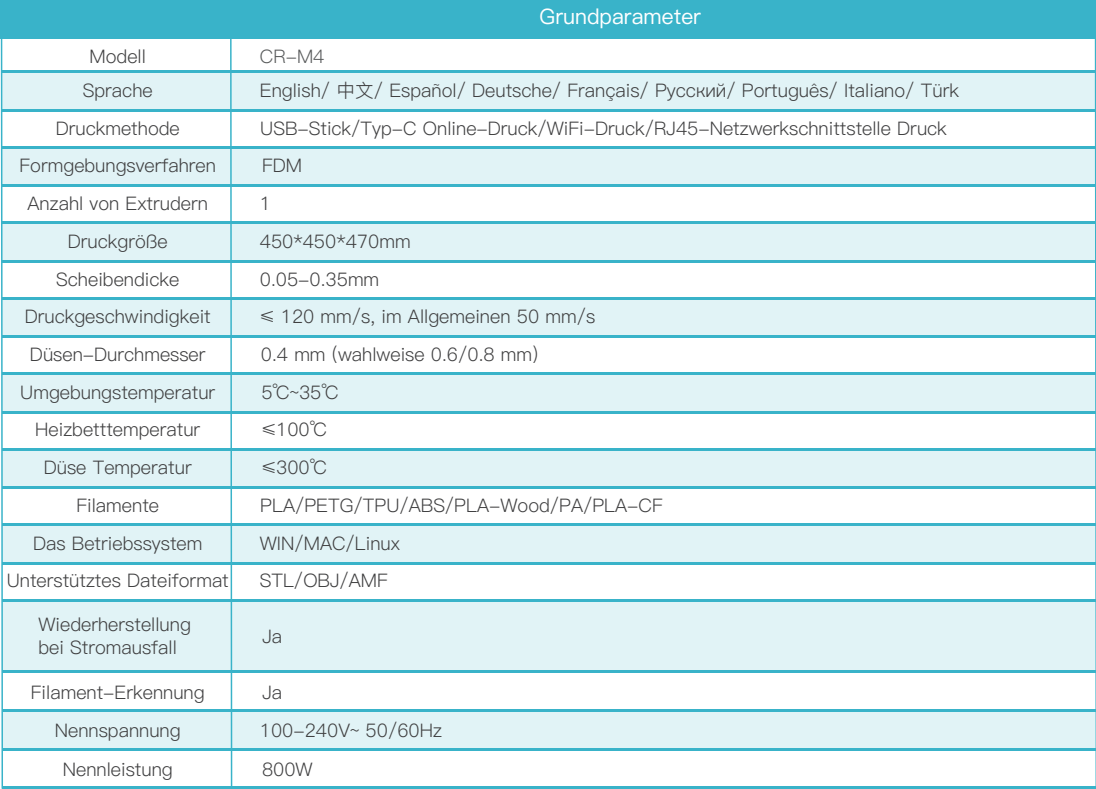

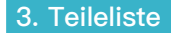

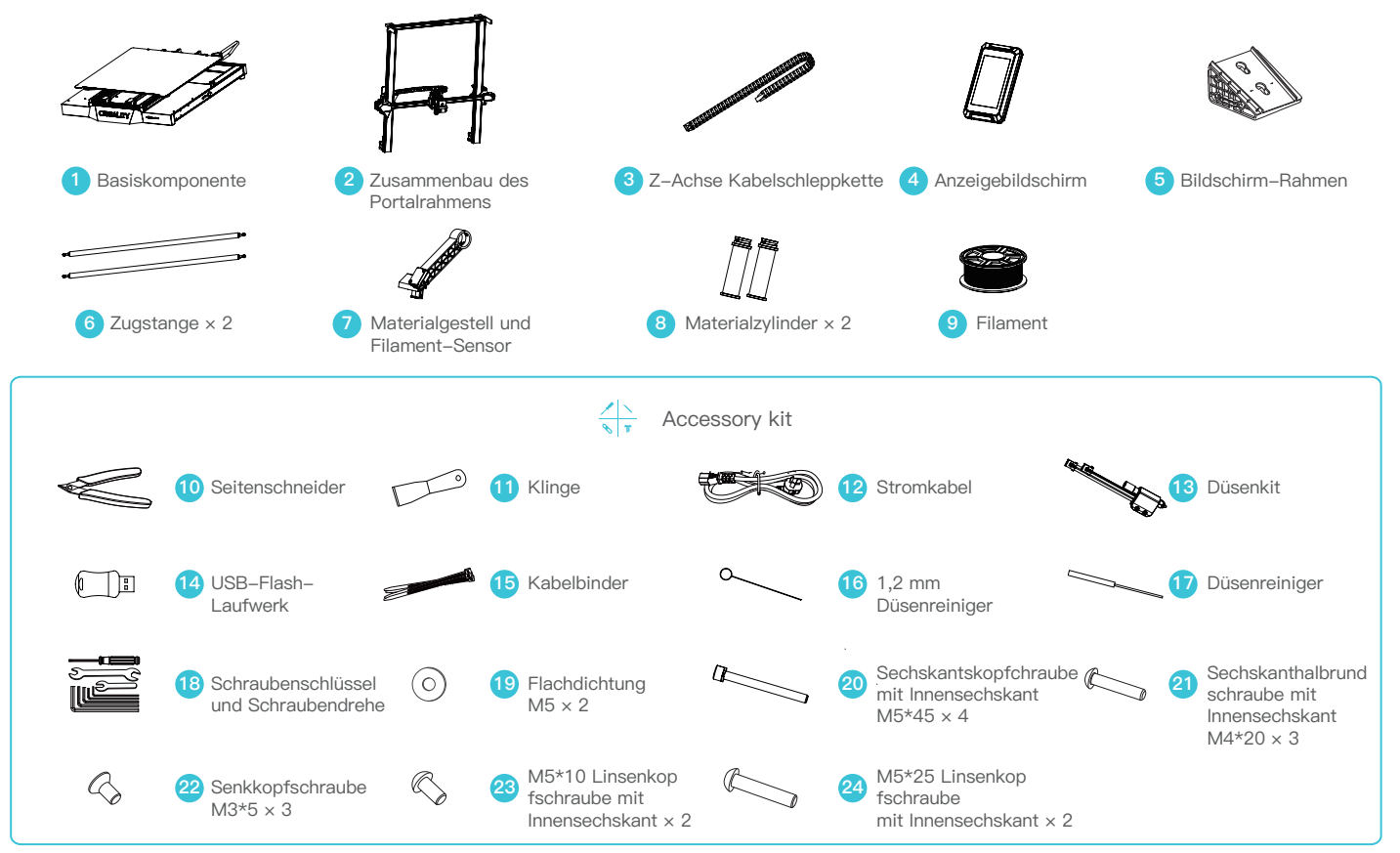

 $\rightarrow$ 

Hinweis: Das oben genannte Zubehör dient nur als Referenz. Bitte beziehen Sie sich auf das tatsächliche Zubehör!

### **4.1 Einbau der Kabelschleppkette für die X-Achse**

- A. Stecken Sie die Anschlüsse des Extruder-Netzteils in die entsprechenden Schnittstellen.
- B. Befestigen Sie das vordere Ende der X-Achsen-Kabelschleppkette mit drei M3\*5-Schrauben an der hinteren Stützplatte des Extruders.
- C. Richten Sie die Klammern aus und montieren Sie dann die Schleppkette mit leichtem Druck am hinteren Ende der X-Achse.

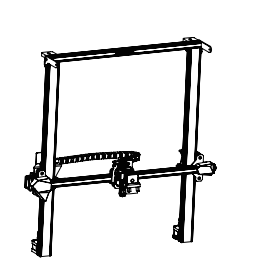

Zusammenbau des Portalrahmens

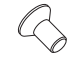

22 CSenkkopfschraube M3\*5 x 3

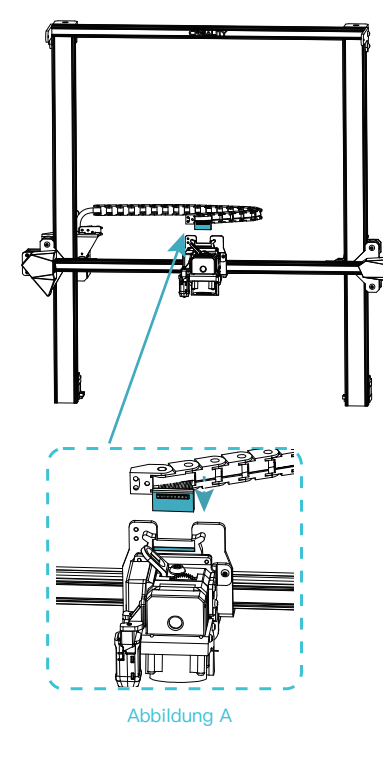

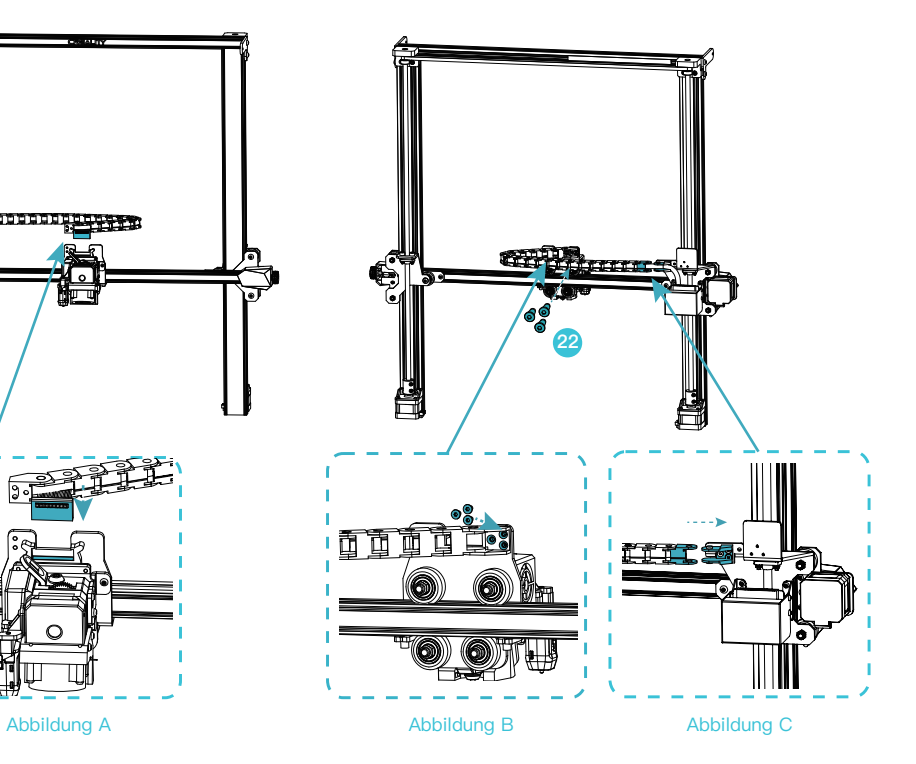

### **4.2 Einbau des Portalrahmens**

Setzen Sie den Portalrahmen auf den Steckplatz des Unterteils und befestigen Sie ihn zunächst mit vier M5\*45-Schrauben, die auf die Löcher ausgerichtet sind, und ziehen Sie ihn dann sicher fest.

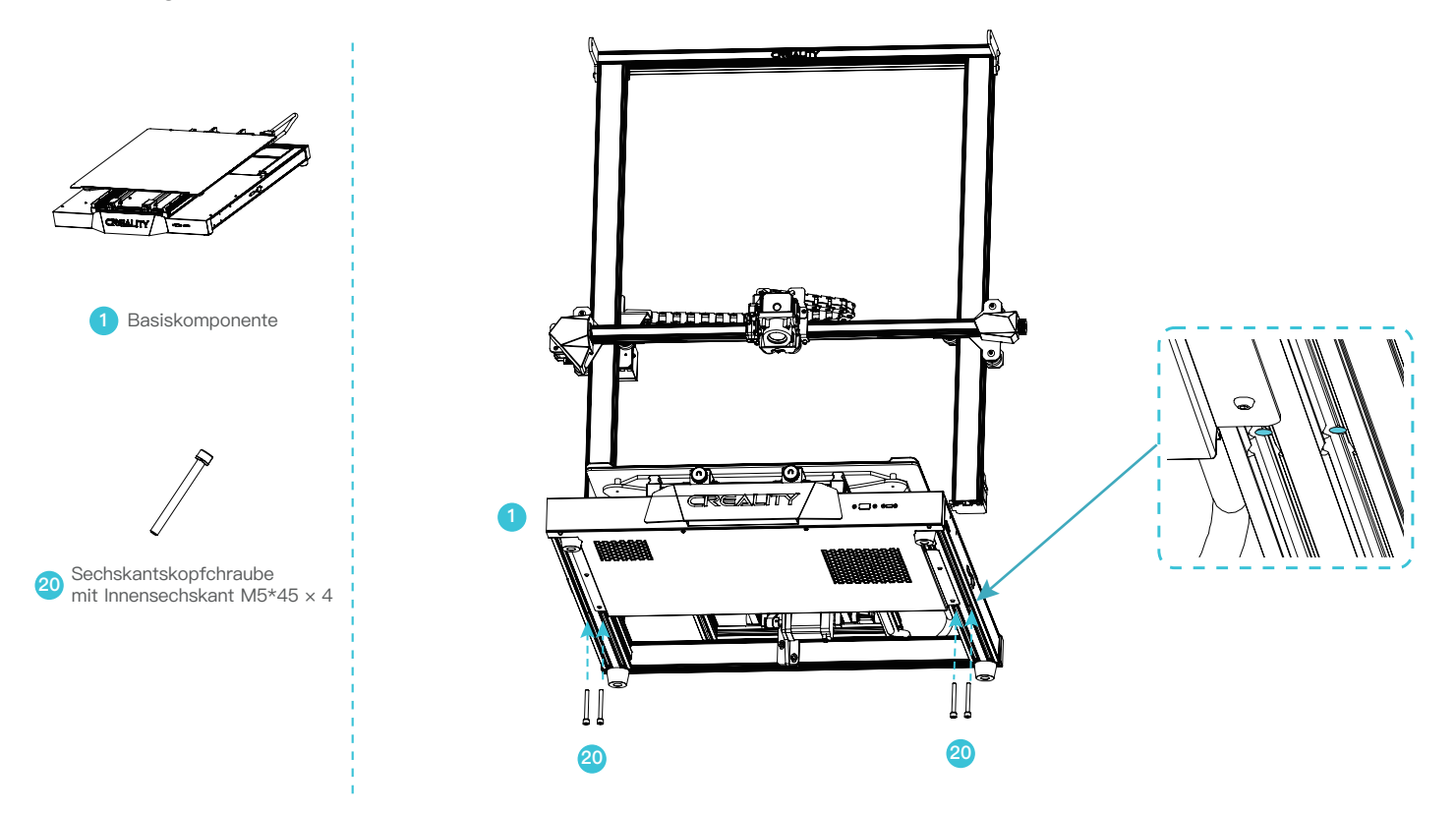

05

### **4.3 Einbau der Kabelschleppkette für die Z-Achse**

A. Stecken Sie das Netzteilkabel in die entsprechende Schnittstelle und montieren Sie die Z-Achsen-Kabelschleppkette an diesem Ende. B. Stellen Sie den Zusammenbau des anderen Endes der Z-Achsen-Kabelschleppkette fertig.

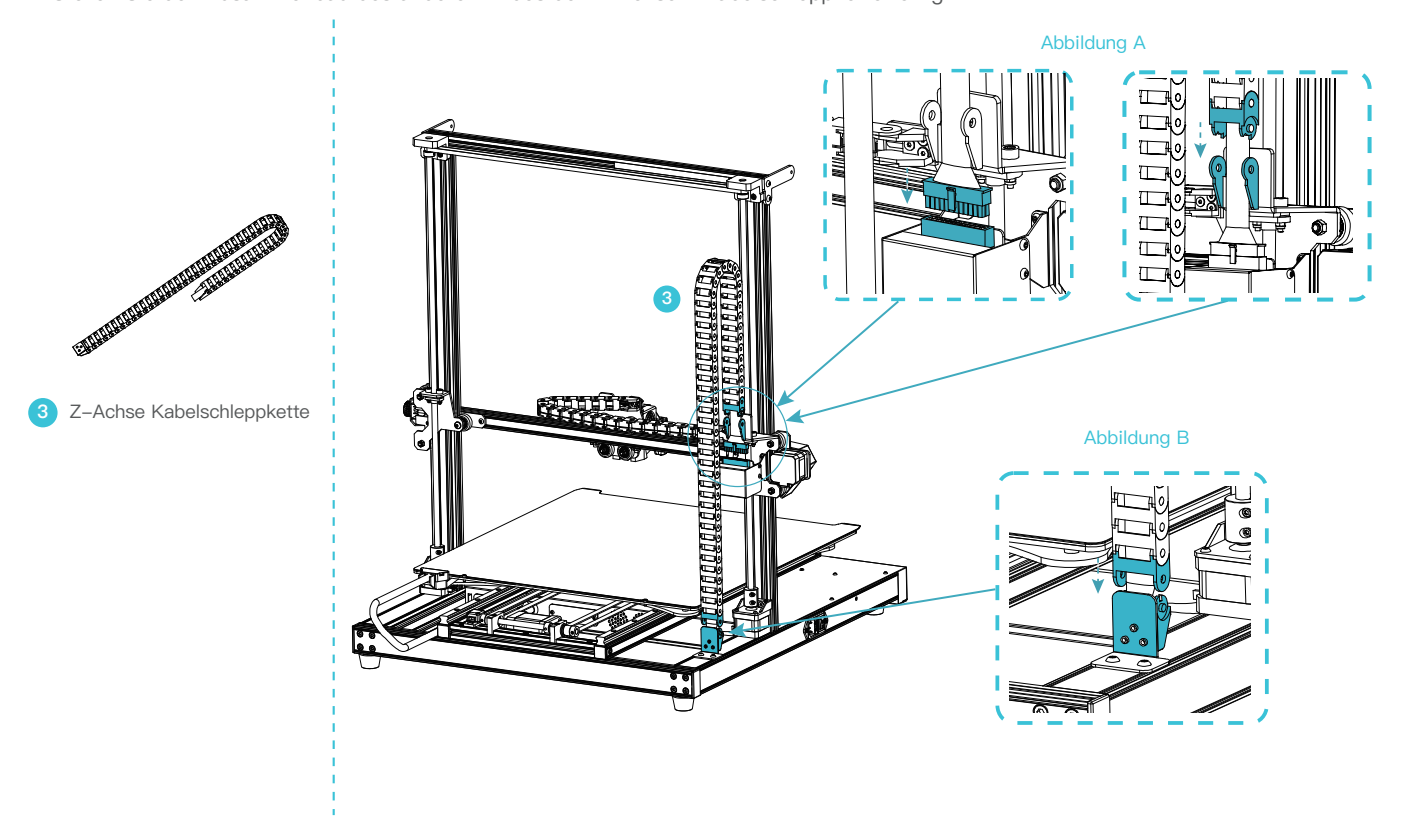

### **4.4 Einbau der Zugstange**

A. Befestigen Sie ein Ende der Zugstange mit einer Schraube M5\*10 am oberen Ende des Portalrahmens (ziehen Sie die Schraube nur vor).

B. Befestigen Sie das andere Ende der Zugstange am Unterteil mit einer M5\*25 Schraube und einer M5 Flachdichtung, wie abgebildet, und ziehen Sie die Befestigungsschrauben an beiden Enden der Zugstange fest; stellen Sie dann den Zusammenbau der Zugstange auf der anderen Seite mit der gleichen Methode fertig.

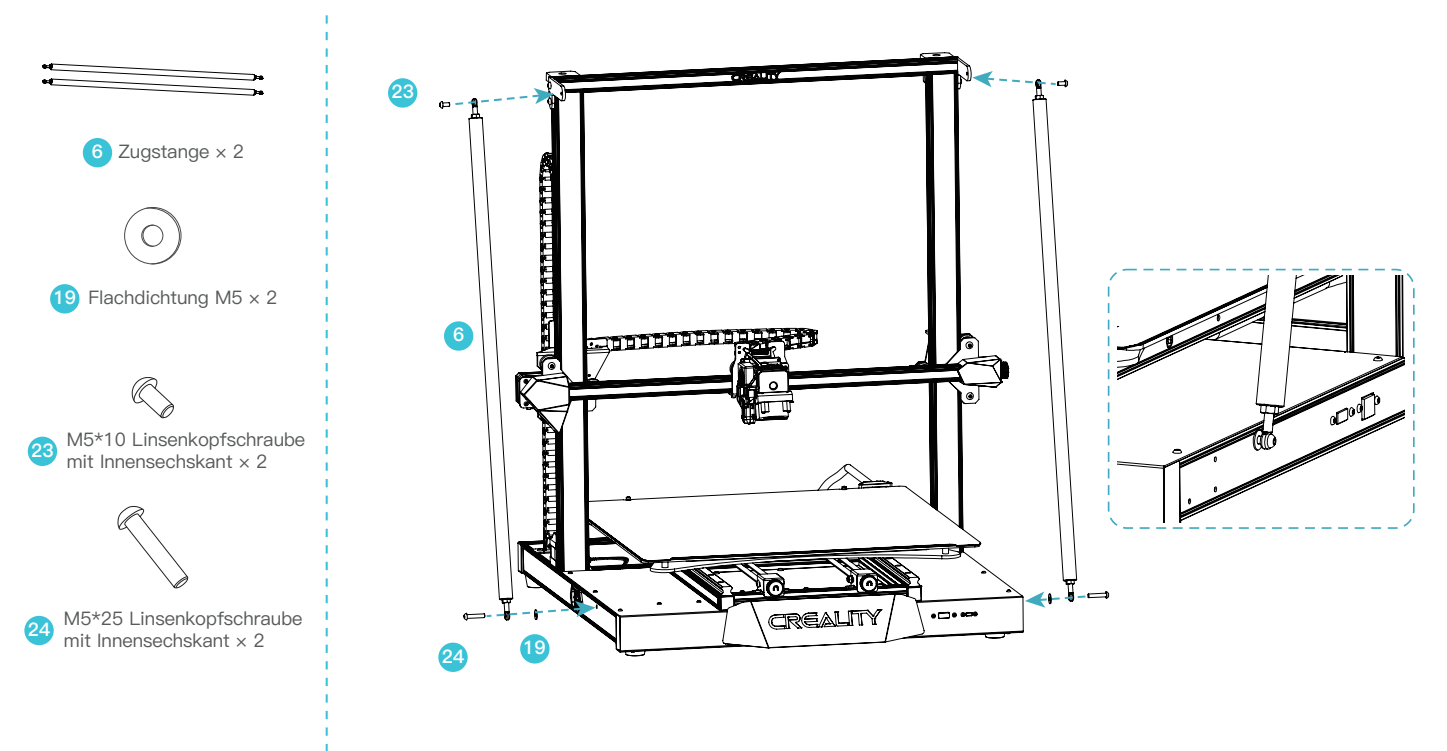

### **4.5 Einbau des Bildschirms**

A.Montieren Sie den Rahmen des Bildschirms mit drei Schrauben M4\*20.

B. Stecken Sie das Kabel des Bildschirms in die entsprechende Schnittstelle und rasten Sie das Kabel in der Schnalle ein.

C.Richten Sie die Stifte auf der Rückseite des Bildschirms mit den gestanzten Löchern im Rahmen des Bildschirms aus, setzen Sie ihn ein und schieben Sie ihn nach unten, um ihn zu befestigen.

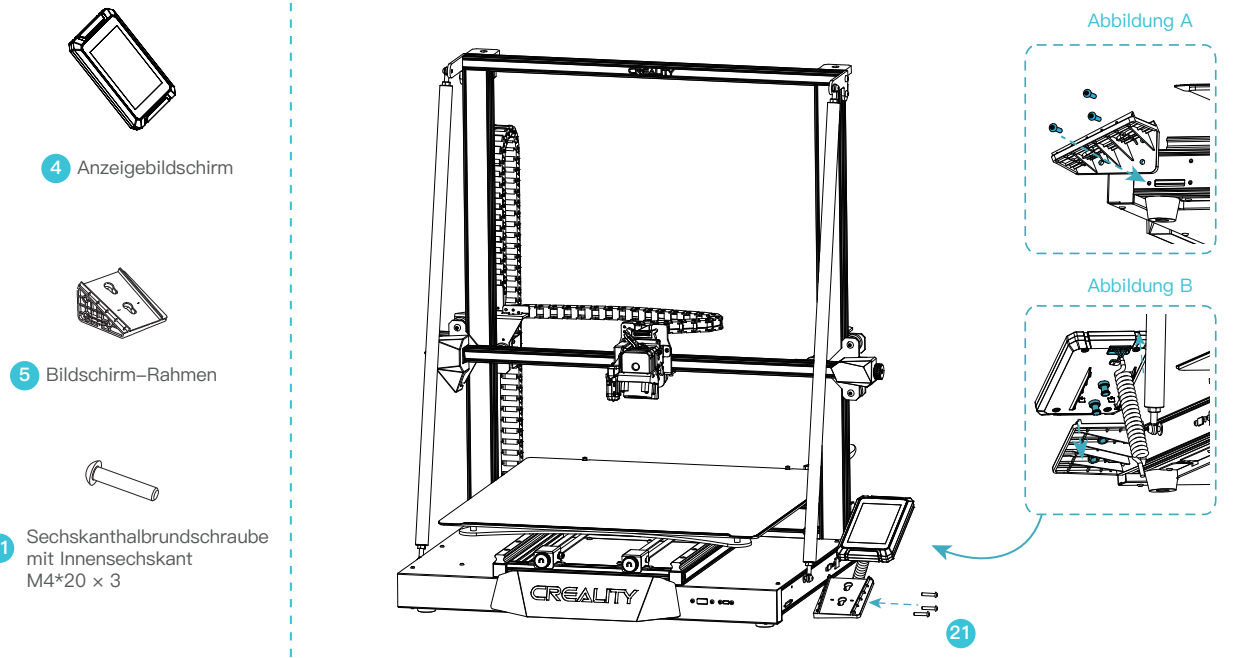

### **4.6 Einbau des Materialgestells**

- A.Setzen Sie den vorderen Steckplatz des Materialgestells in den vorderen Steckplatz des oberen Profils ein und drücken Sie das Ende des Materialgestells nach unten, um es zu befestigen.
- B.Schrauben Sie die Gewindeenden der beiden Materialtrommeln in die beiden Enden des Materialgestells.

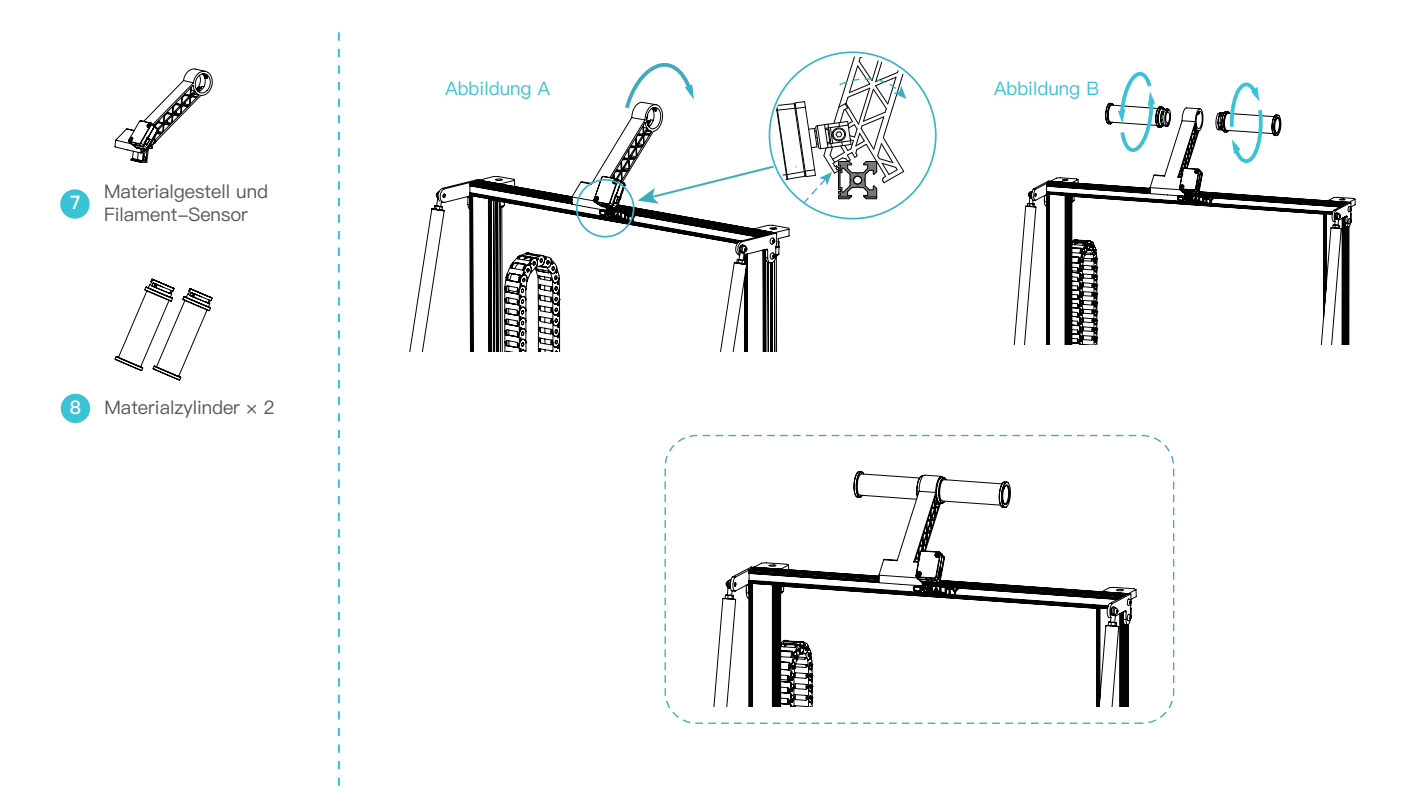

# 5.Anschließen der Geräte

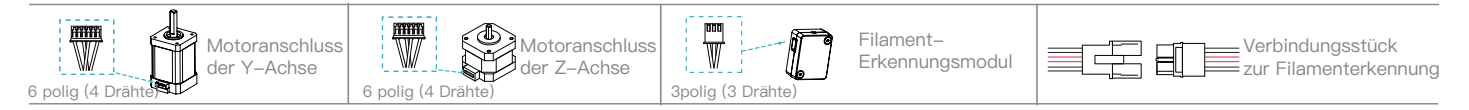

 $\rightarrow$ 

A. Folgen Sie dem gelben Etikett auf dem 6-poligen (4-poligen) Anschluss, um den Schrittmotor der Y-Achse anzuschließen;

B. Folgen Sie dem gelben Etikett an der 6 polig (4 Drähte) Schnittstelle, um den Schrittmotor der Z-Achse anzuschließen;

C. Schließen Sie das Filament-Erkennungsmodul an, indem Sie dem gelben Etikett auf dem 3-poligen (3 Drähte) Anschluss folgen;

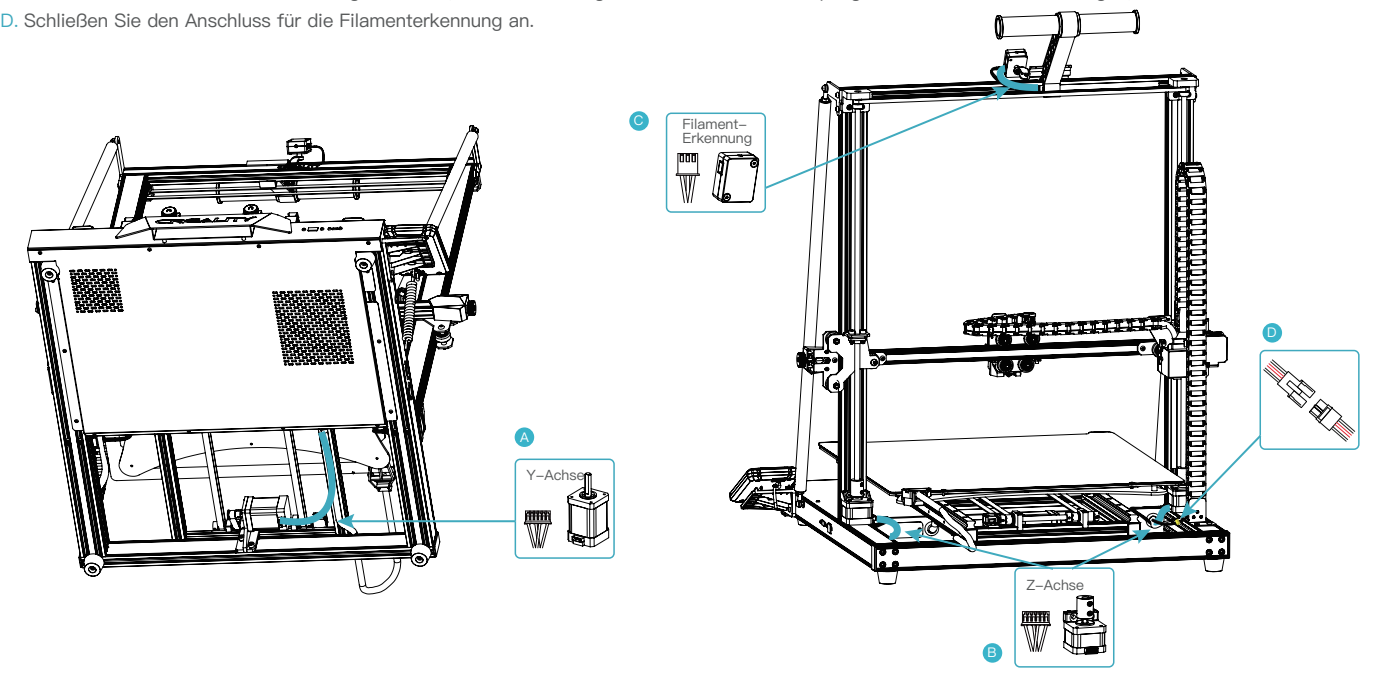

10

### **Einstellung der X/Z-Achsen-Riemenscheibe**

Bevor Sie die Maschine einschalten, überprüfen Sie bitte den festen Sitz der Riemenscheibe, indem Sie sie vorsichtig mit der Hand bewegen und prüfen, ob sie im Leerlauf läuft oder klemmt(wie in Abbildung A dargestellt).

Falls ja, verwenden Sie bitte einen Spanner, um die sechskantige exzentrische Isolationssäule so einzustellen, dass sie sich leichtgängig drehen lässt.

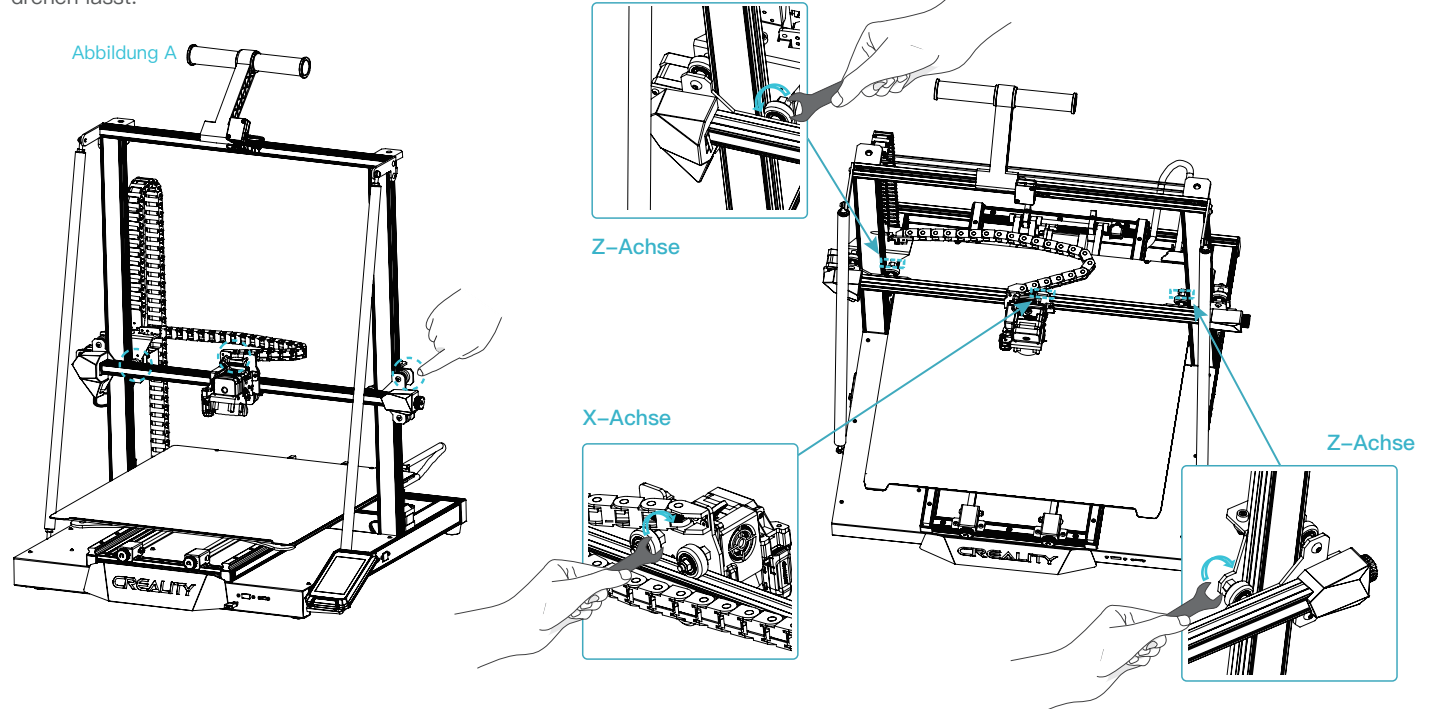

# 7. Automatischer Ausgleich

7.1 Klicken Sie auf "Vorbereiten → Automatische Nivellierung" in der Hauptschnittstelle und dann auf "Start", nachdem die Maschine in die Ausgangsposition zurückgekehrt ist, und warten Sie, bis die Maschine die Plattform erkennt, um die automatische Nivellierung abzuschließen.

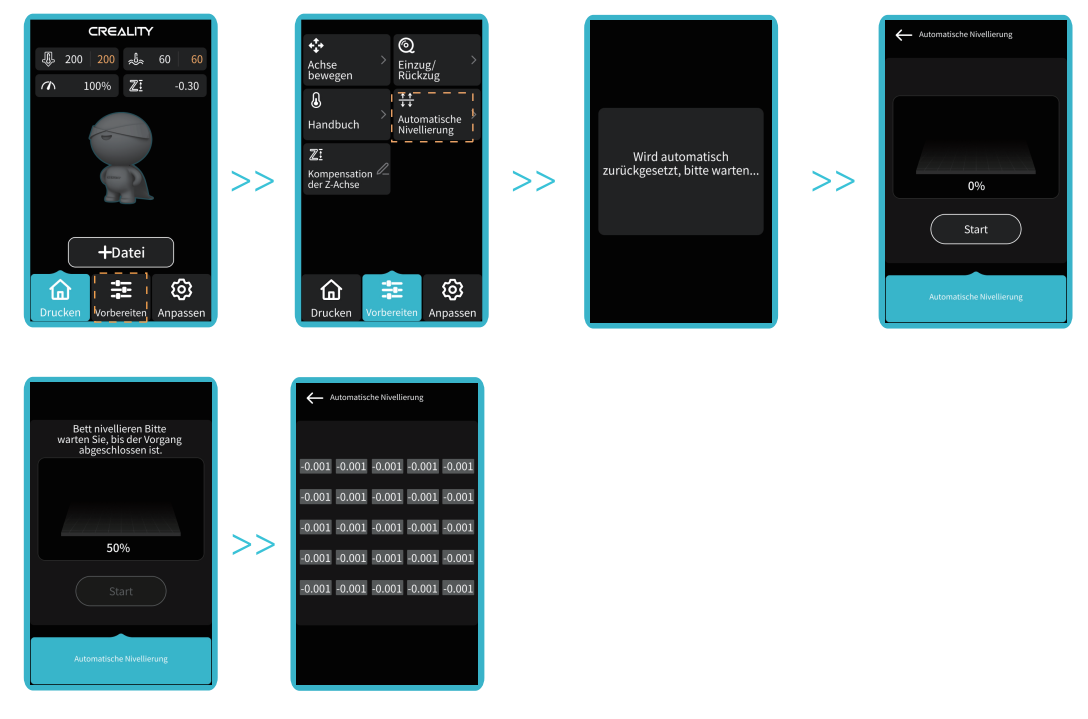

÷Ò<br>V

Die oben abgebildete Schnittstelle dient nur als Referenz.

# 7.Automatischer Ausgleich

7.2 Klicken Sie auf "Achse bewegen" im Einstellungsbildschirm, beobachten Sie den Höhenwert der Z-Achse, stellen Sie den Wert auf 0 ein und klicken Sie dann auf "Achse bewegen", um zurückzukehren.

 Klicken Sie auf "Kompensation der Z-Achse" und beobachten Sie den Abstand zwischen der Düse und der Plattform, indem Sie den Kompensation der Z-Achse swert so einstellen, dass der Abstand zwischen der Düse und der Plattform etwa der Dicke eines A4-Papierstücks entspricht.

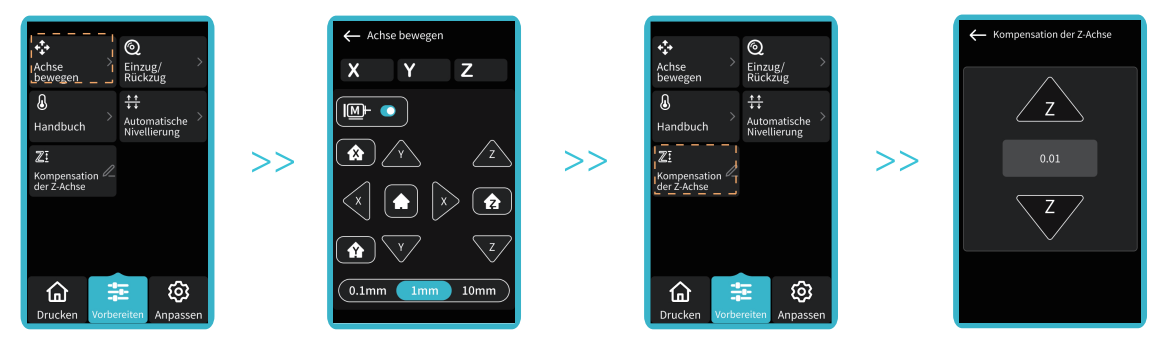

7.3 Beobachten Sie das Druckergebnis nach dem Start des Druckvorgangs und passen Sie den Z-Achsen-Ausgleich erneut an, falls irgendwelche Ausnahmen auftreten.

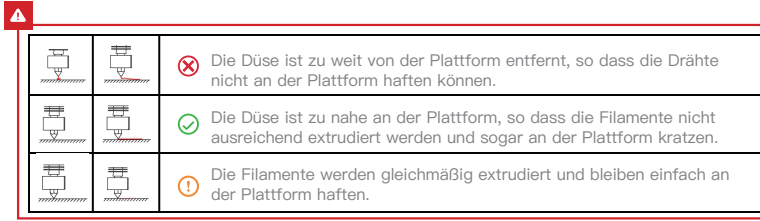

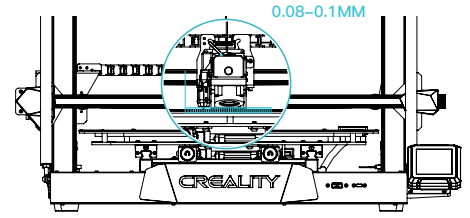

Die oben abgebildete Schnittstelle dient nur als Referenz.

## 8. Filament einführen

### **8.1.Vorwärmverfahren**

- A. Vorheizmodus 1: Klicken Sie auf "Prepare" und wählen Sie "Handbuch", um entsprechende Werte in der Spalte Düsentemperatur und Heißbetttemperatur einzugeben.
- B. Vorheizmodus 2: Klicken Sie auf "Prepare", um "Handbuch" auszuwählen, wählen Sie "PLA vorwärmen" oder"ABS vorwärmen" je nach Art der Verbrauchsmaterialien und klicken Sie auf "Weiteres Vorwärmen" für andere Verbrauchsmaterialien.

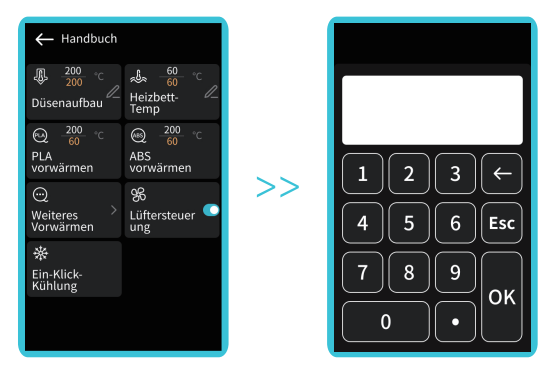

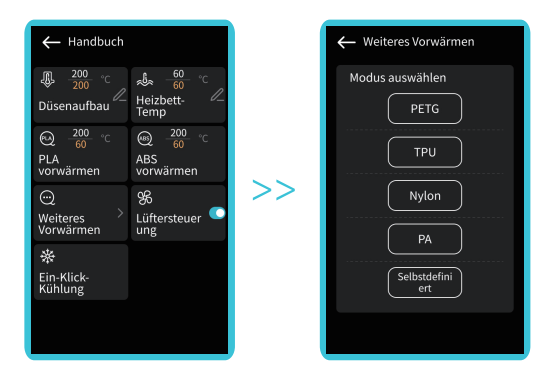

÷Ò.

Hinweis: Der Standard der Druckvorwärmparameter wurde werkseitig angepasst. PLA Vorwärmstandard: Düsentemperatur 200°, Heißbetttemperatur 60°; ABS Vorwärmstandard: Düsentemperatur 250°, Heißbetttemperatur 100°. Wenn eine Anpassung aus Druckmaterialien oder anderen Gründen erforderlich ist, können Sie unter "Anpassen-ERW. EIN" die entsprechende Temperatur einstellen "PLA Vorheizen" oder "ABS Vorheizen" auswählen und auf "Mehr Vorwärmen " klicken, um die Vorwärmtemperatur anderer Verbrauchsmaterialien einzustellen.

### 8. Filament einführen

### **8.2 Filament einführen**

A.Wenn Sie auf den Temperaturanstieg warten, hängen Sie das Filament über das Materialgestell.

B.Führen Sie das Filament durch den Filamentsensor, drücken Sie dann den Extrudergriff und führen Sie das Filament entlang der Extruder öffnung bis zur Düsenposition ein. Fließt das Filament aus der Düse, wenn die Temperatur den Sollwert erreicht, ist das Filament richtig geladen.

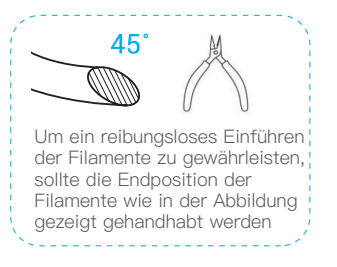

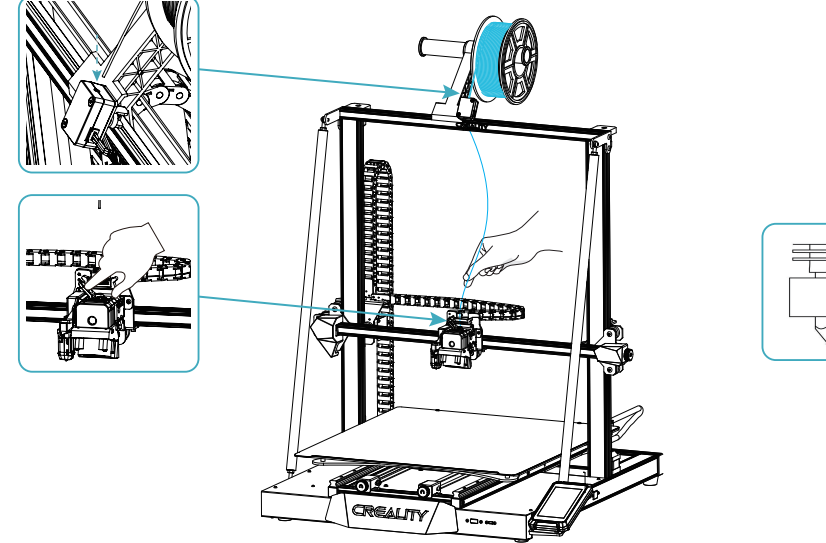

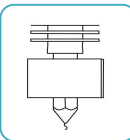

 $\rightarrow$ 

### Auswechseln der Filamente:

1.Wenn das Gerät gerade mit dem Drucken begonnen hat, schneiden Sie die Filamente in der Nähe des Extruders ab und führen Sie die Filamente langsam ein, bis sie in den Materialzylinder eingezogen sind.

2.Wenn der Druckvorgang abgeschlossen und das Gerät abgekühlt ist, erhitzen Sie die Düse auf 185 ℃+, ziehen Sie die Filamente heraus und ersetzen Sie sie wie in Schritt 1 beschrieben.

3.Wenn Sie die Filamente während des Druckens austauschen möchten, stellen Sie die Druckgeschwindigkeit auf 10 % ein und führen Sie den Austausch gemäß Schritt 2 durch.

# **9.Druckvorgang starten**

### **Einbau und Verwendung der Creality Print Slicing Software**

### Creality Print

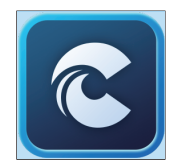

① Laden Sie die Software unter https://www.creality cloud.com/software -firmware/software herunter oder suchen Sie die Software auf einem USB-Stick und installieren Sie sie;

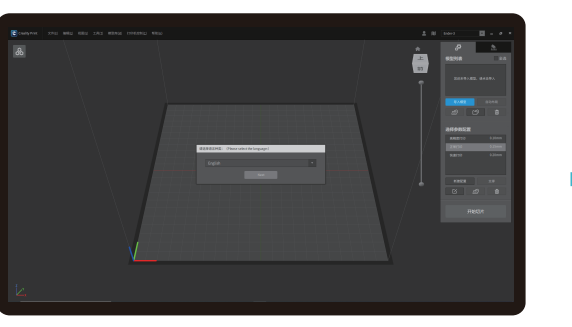

② Wählen Sie eine Sprache; ③ Wählen Sie eine Region;

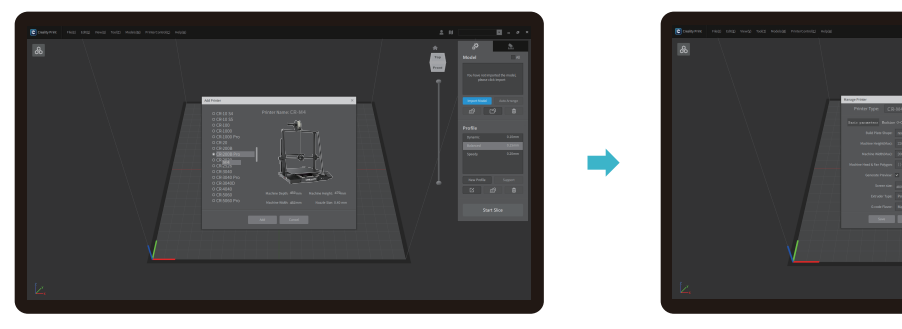

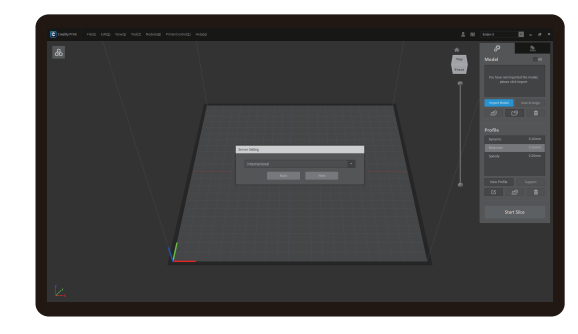

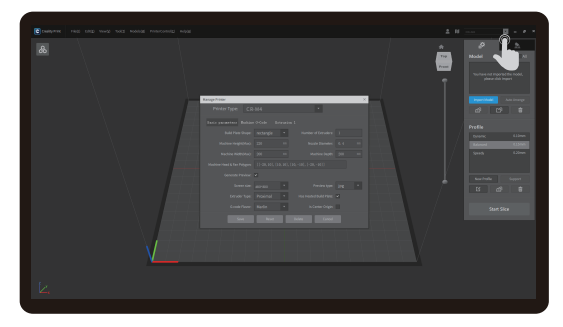

④ Wählen Sie ein Modell; ⑤ Nachdem "Drucker hinzufügen" fertiggestellt ist, passen Sie die grundlegenden Parameter über die Druckerverwaltung an: die Abmessung des Bildschirms sollte 480 \* 800 und der Typ des Vorschaubildes sollte jpg sein, andernfalls können keine Vorschaubilder erstellt werden;

Hinweis: Vorschaubilder können nicht erstellt werden, wenn Sie eine andere Slicing-Software verwenden;

# **9.Druckvorgang starten**

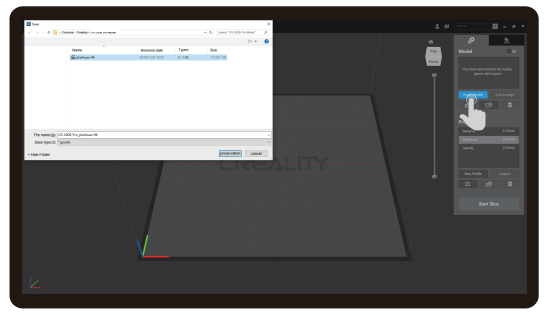

6 Klicken Sie auf "Modell importieren" und wählen Sie die Modelldatei aus;

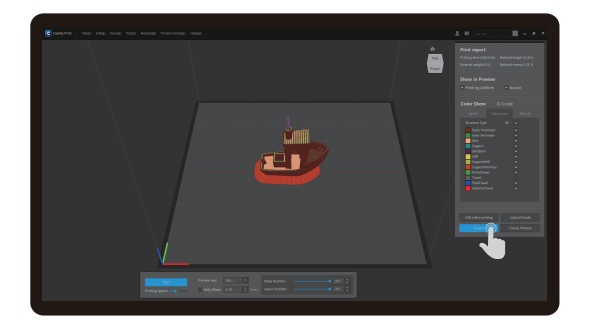

<sup>8</sup> Klicken Sie auf "Exportieren", wenn das Slicing beendet ist, und speichern Sie die fertige Datei;

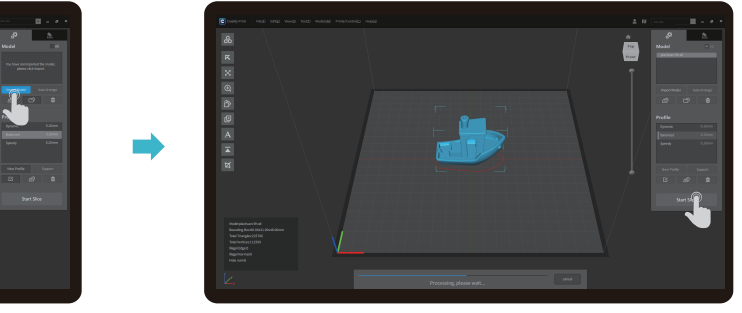

⑦ Öffnen Sie das Modell und klicken Sie auf "Start Slicing";

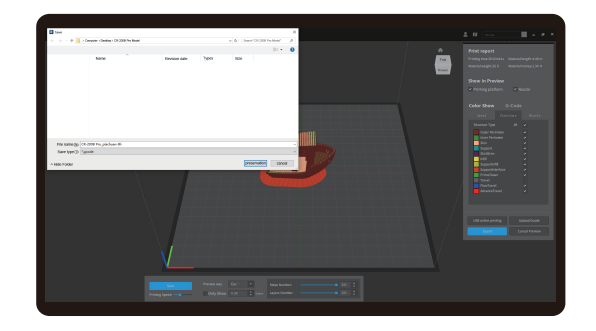

⑨ Generieren Sie eine g-code Datei → Speichern Sie auf einem USB-Stick.

Die oben abgebildete Schnittstelle dient nur als Referenz.

# 10. Druckmethode

### **10.1 Lokales Drucken von einem USB-Stick**

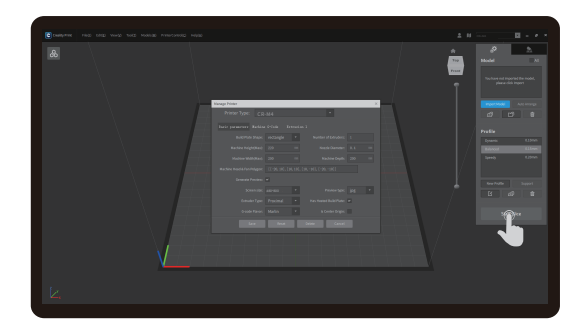

① Erzeugen Sie eine G-Code-Datei unter Verwendung der Creality Print Slicing Software und speichern Sie sie auf einem USB-Stick.

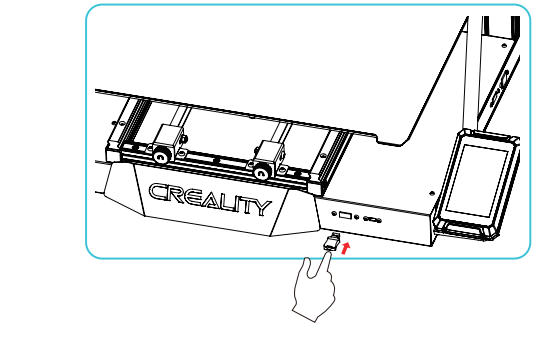

② Stecken Sie den USB-Stick ein und wählen Sie die Datei aus, die Sie drucken möchten.

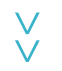

# ۰Ò

Einzelheiten zur Verwendung der Software finden Sie im Benutzerhandbuch der Slicing-Software auf der Speicherkarte.

Stecken Sie den USB-Stick während des Druckvorgangs nicht ein und auch nicht wieder herausziehen.

Hinweise: Der Dateiname darf nur lateinische Buchstaben und Ziffern enthalten. Chinesische Schriftzeichen oder Sonderzeichen dürfen nicht verwendet werden.

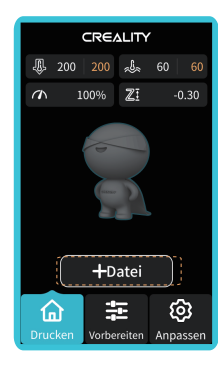

 $>$ 

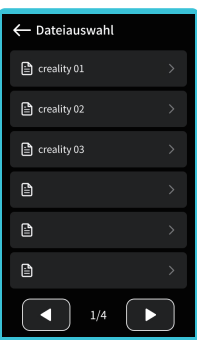

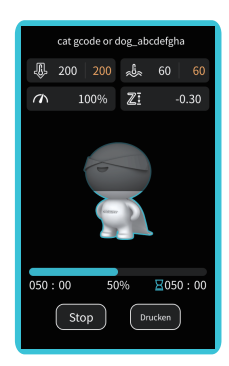

# **10.** Druckmethode

### **10.2 Herunterladen und Installieren von Creality Cloud**

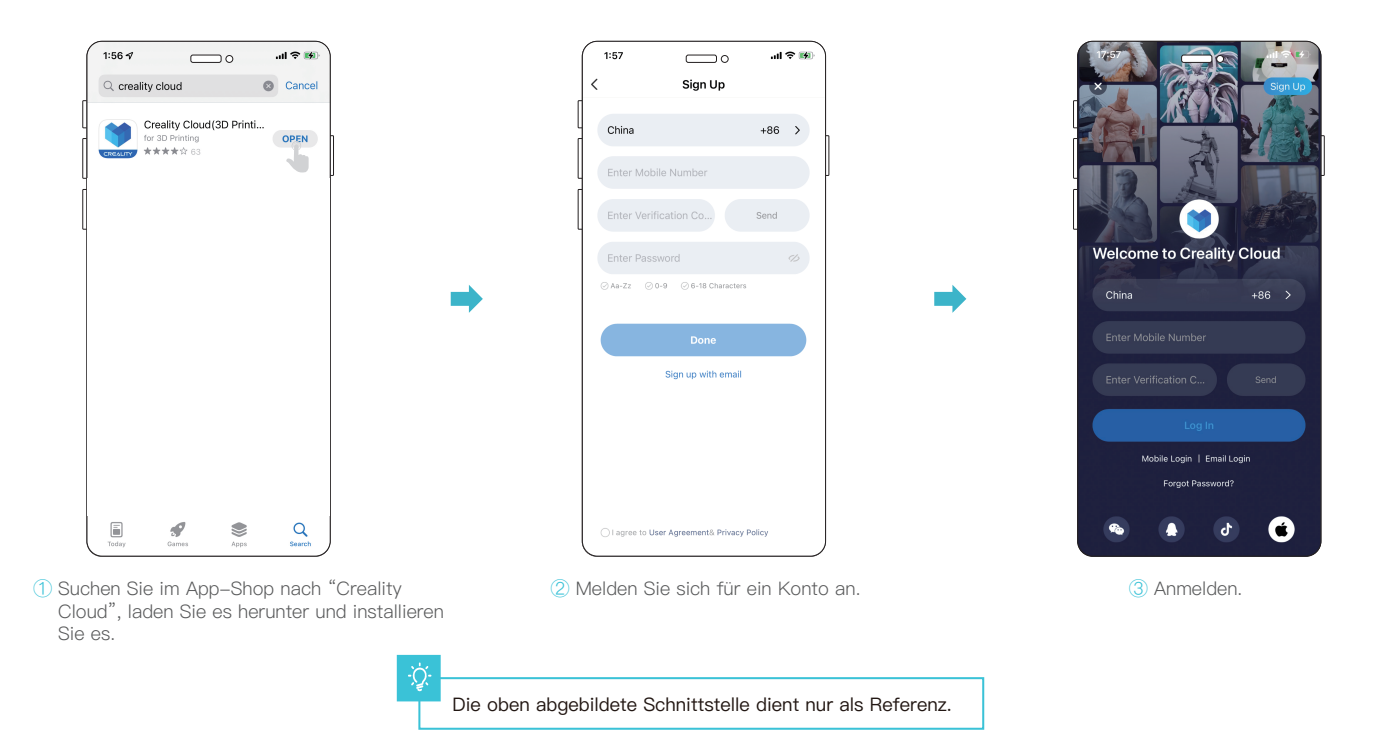

 $\gg$ 

# 10.Druckmethode

### **10.2 Creality Cloud Netzwerkmodus 2: Drucken durch WLAN-Abgleich**

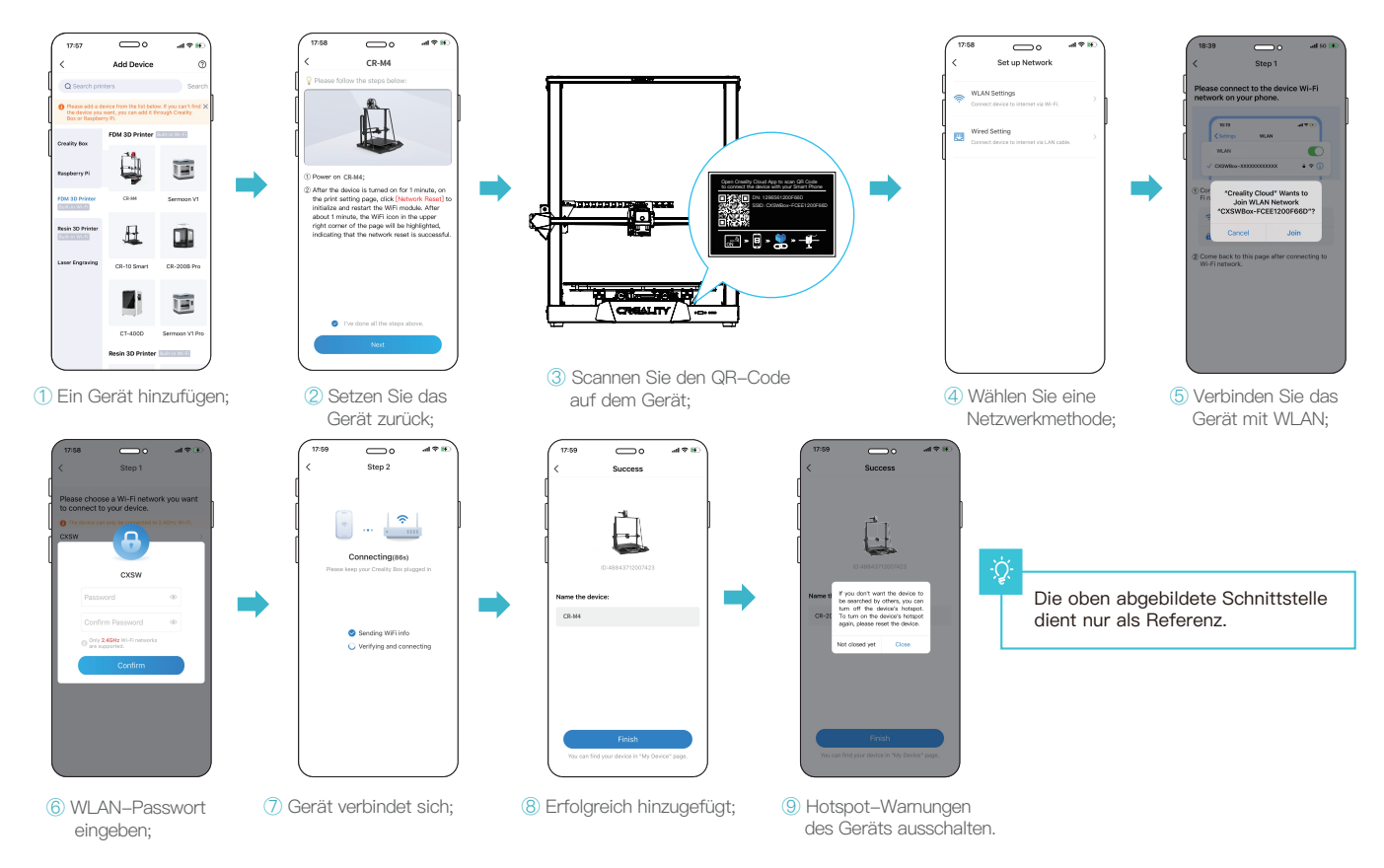

### 11.Routinewartung

### **11.1 Schmierung und Wartung**

Tipp: Bitte schmieren Sie die Führungen, Schieber und Gewindestangen im blauen Bereich regelmäßig (wie in der Abbildung dargestellt). Es wird empfohlen, dies einmal alle 500 Druckstunden zu tun.

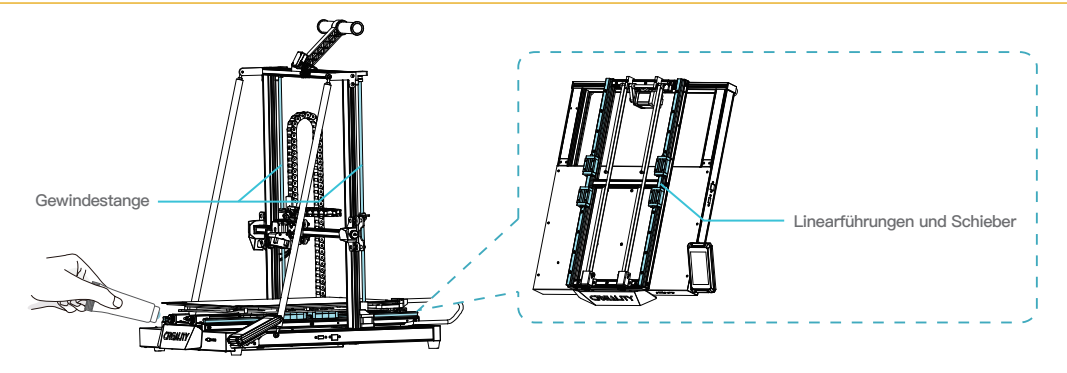

### **11.2 Verwendung und Wartung des magnetischen Aufklebers**

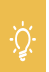

Tipps:Dieses Heizbett kann auf bis zu 100 °C aufgeheizt werden. Es ist strengstens untersagt, die Druckplattform zu entfernen, wenn die Temperatur des Heizbettes über 70 °C liegt. Da es sich bei der Druckplattform um ein Verschleißteil handelt, wird empfohlen, sie regelmäßig zu reinigen, um sicherzustellen, dass die erste Schicht des Modells haften bleibt. Bitte tauschen Sie sie rechtzeitig aus, wenn sie beschädigt ist.

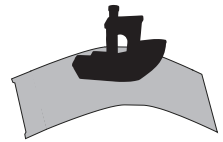

1. Nehmen Sie das gedruckte Modell zusammen mit der Plattform aus dem Gerät und biegen Sie die Plattform teilweise leicht, um das Modell von der Plattform zu trennen.

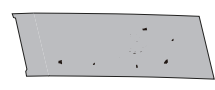

1. Nehmen Sie das gedruckte Modell 2. Die Reste der Filamente der Plattform 3. können mit einer im Werkzeugkasten enthaltenen Klinge abgekratzt werden. Achten Sie bei der Verwendung der Klinge auf die Sicherheit.

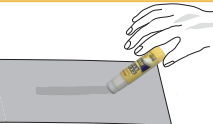

3. Beim Drucken großer Modelle wird empfohlen, gleichmäßig festen Klebstoff auf die Oberfläche der Plattform aufzutragen; wenn die Plattform überklebt ist, kann sie mit Leitungswasser gereinigt und die Oberfläche anschließend trocken gewischt werden.

## 11.Routinewartung

### **11.3 Wartung des Extruder-Kits**

### Tipps:

Extruder sind empfindliche Teile. Es wird empfohlen, den Extruder regelmäßig zu überprüfen, wenn er länger als drei Monate verwendet wird, um festzustellen, ob sich Fremdkörper auf dem Lüfter befinden oder ob er beschädigt ist, was die Wärmeabgabe und Kühlung beeinträchtigt. Wenn die Extrusion ungleichmäßig ist, unterbrochen wird und das gedruckte Modell keine Extrusion oder eine falsche Schicht aufweist, wird empfohlen, die Wärmeunterbrechung zu reinigen oder den Düsensatz vorrangig durch einen neuen zu ersetzen. Siehe den Düsensatz Nr. 13

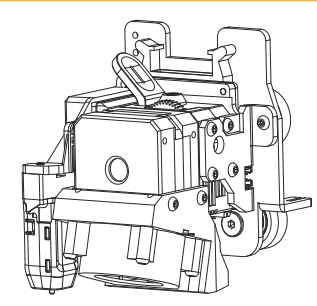

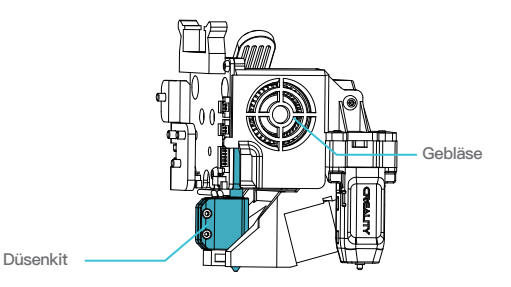

# 12.Circuit Connecting

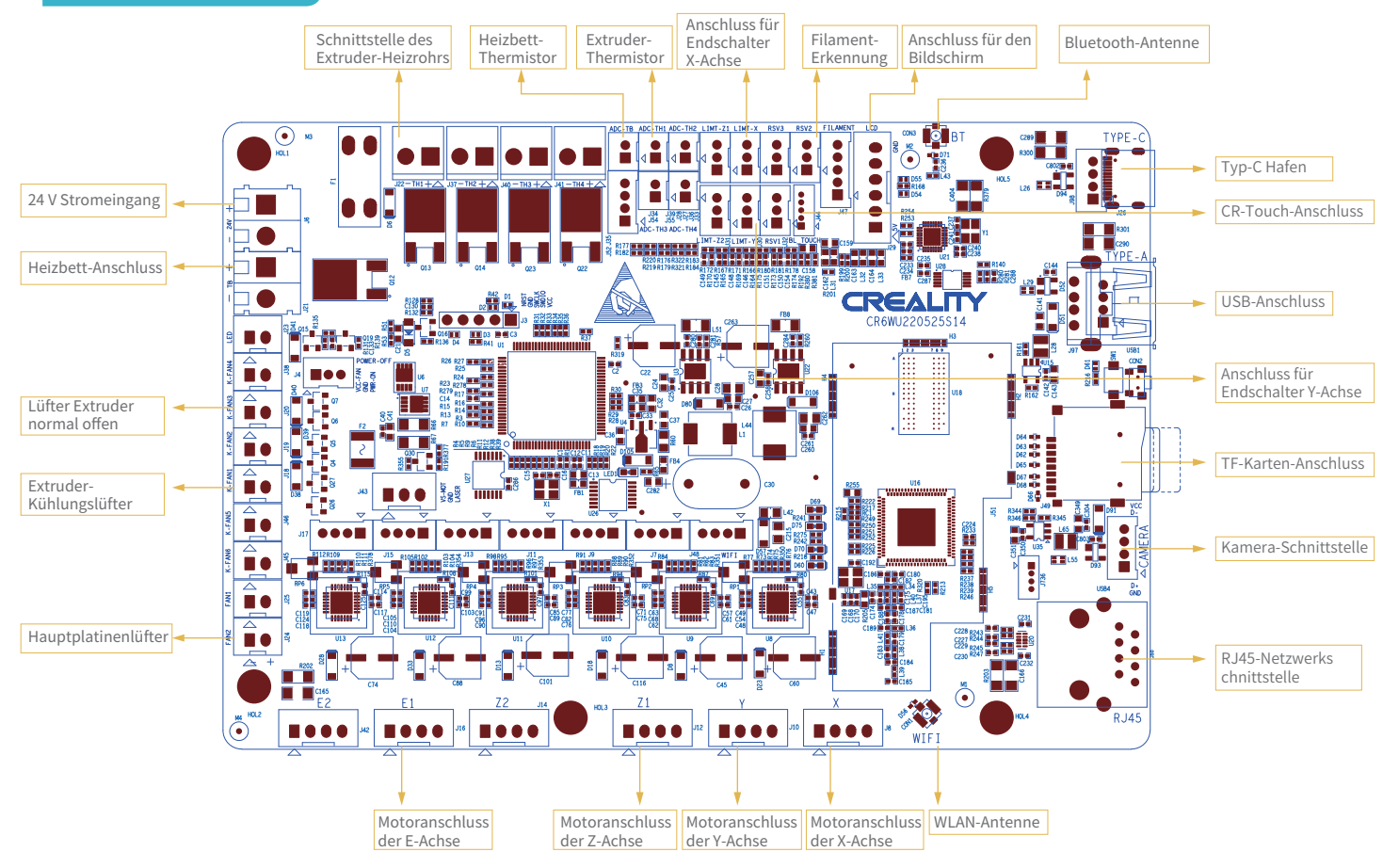

23

Aufgrund der unterschiedlichen Modelle kann das tatsächliche Produkt von der Abbildung abweichen. Bitte beachten Sie die jeweiligen Produktinformationen. Shenzhen Creality 3D Technology Co. Ltd. behält sich das Recht auf endgültige Auslegung vor.

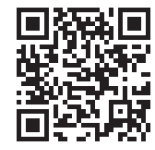

### SHENZHEN CREALITY 3D TECHNOLOGY CO.,LTD.

Company Address:18th Floor, JinXiuHongDu Building, Meilong Road, Xinniu Community Minzhi Street, Longhua District, Shenzhen City, China. Official Website: www.creality.com Business Tel: +86 755-8523 4565

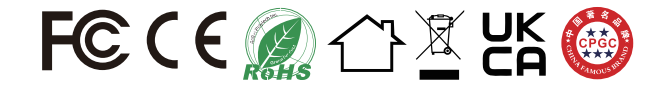